# Viva! Face Off – App User's Guide for Meta Devices

#### **01** Device Setup

# **02** Mark a clear space

Begin by setting up your Meta device and logging in as usual. Make sure to create a "guardian" boundary for safety. We recommend using a stationary boundary to avoid technical issues caused by movement around the user.

#### **03** Download and Wi-Fi

For the best experience, consider using removable tape to mark a clear square on the floor. This helps others around you recognise your virtual space and avoid interfering with your experience.

You'll need a Wi-Fi connection to download and update the app. Once downloaded, you can use the app offline, making it ideal for outreach events.

**Viva! Face Off is an immersive 360 VR experience available on Meta devices, including the Quest, Quest 2, and Meta Quest Pro. Follow this step-by-step guide to download and use the application for an engaging experience.**

### Downloading the App

**01**

### Meta Store Search

#### **02** Remote Download (Optional)

a.On your Meta device, open the Meta store.

b.Search for "Viva! Face Off." Note that it may appear in the "App Labs" section as an "experimental app".

**1**

a.Using your mobile device, visit this link: [https://www.meta.com/en](https://www.meta.com/en-gb/experiences/24145915888332812/?utm_source=oculus&utm_medium=share)[gb/experiences/24145915888332812/?utm\\_source=oculus&utm\\_medium=share](https://www.meta.com/en-gb/experiences/24145915888332812/?utm_source=oculus&utm_medium=share) and download it to your linked meta device.

b.Ensure both your mobile device and Meta headset have internet access to remotely install the app.

### installation and setup

**2**

### **04** Pause

### **03** Autoplay and Loop

Viva.

a.To pause the video, press the controller's main trigger to display the menu. Select the pause button on the screen. b.To continue, select the play button on the same menu.

a.Once in Kiosk Mode, the video should play automatically and will continue to loop if left playing.

b.Use the controller's main trigger to scroll through the video. Remove the menu by pressing the trigger again.

a.On the second menu, find the option to select "Kiosk Mode".

# **02** Select Content

b.Make sure the video you want to feature is selected (or unselected\* if not needed) before clicking "Kiosk Mode".

### **03** Using Controllers:

# LAUNCHING THE APP

#### **01** Open the App

\**Recommendation: Viva! recommends unselecting the extended version for outreach*

# **02** Select Kiosk Mode

# **01** Kiosk Mode

#### **05** Stop and Restart

a.For outreach events with a lot of foot traffic, consider using the integrated "Kiosk" feature.

b.Go to the main menu and select the Cog Wheel icon in the bottom left, under the "Easy Vegan Swaps" hyperlink.

Once installed, open it. You'll see a menu on the screen with an option called "FaceOff – Pigs".

a.To watch the footage yourself, choose the "FaceOff" option, followed by either "Play" (approximately three minutes) or "Play Extended" (around seven minutes). Both are recommended.

a.You can use the controllers to pause the content and navigate the 360 video.

# Outreach Events with Kiosk Mode

a.To stop the video without a controller, use the power button on the right side of the headset. The screen will turn black. b.To restart the footage, press the same button once (DO NOT HOLD IT) and allow the video to reset. i. If this function doesn't work, use the controller to slide back to the start and manually click play.

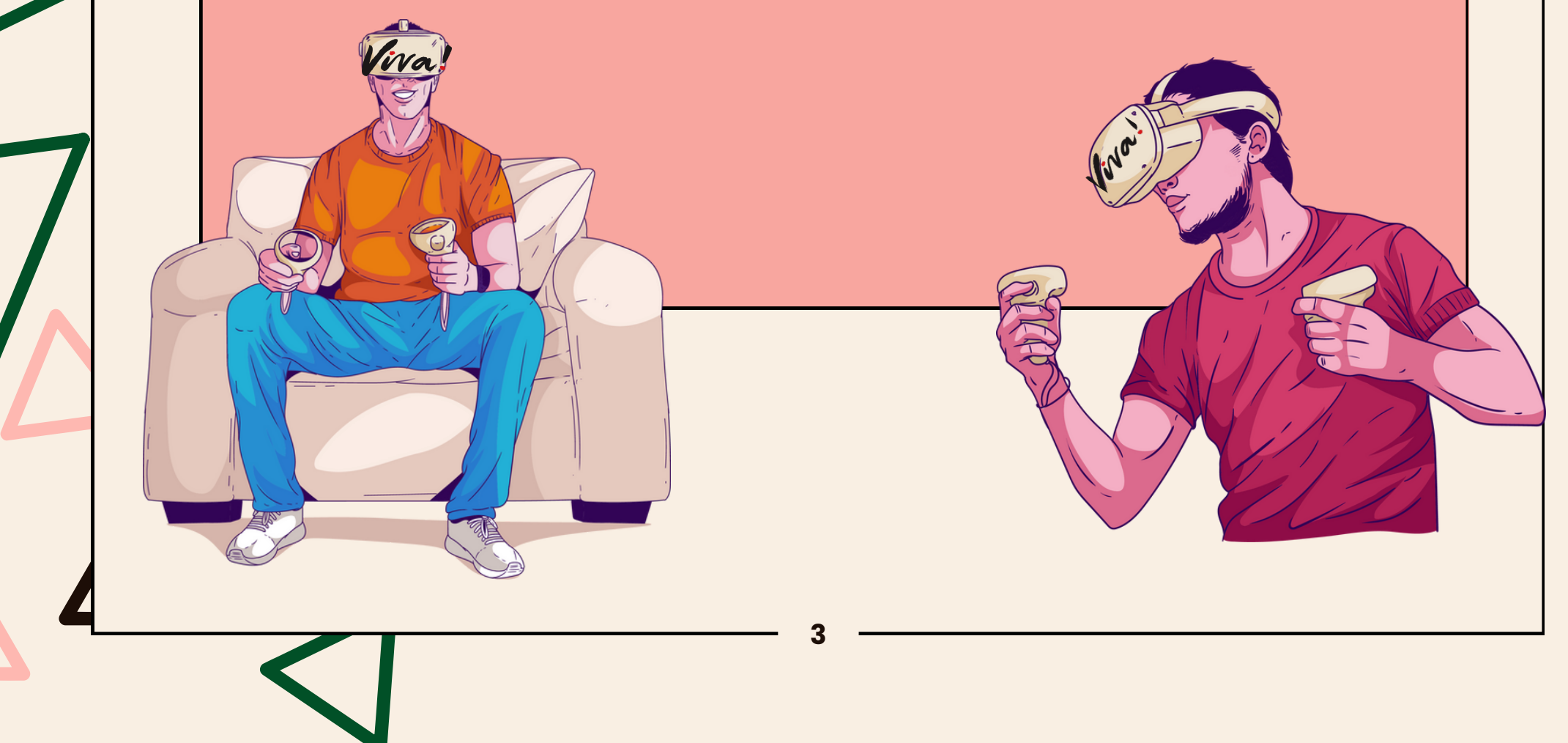

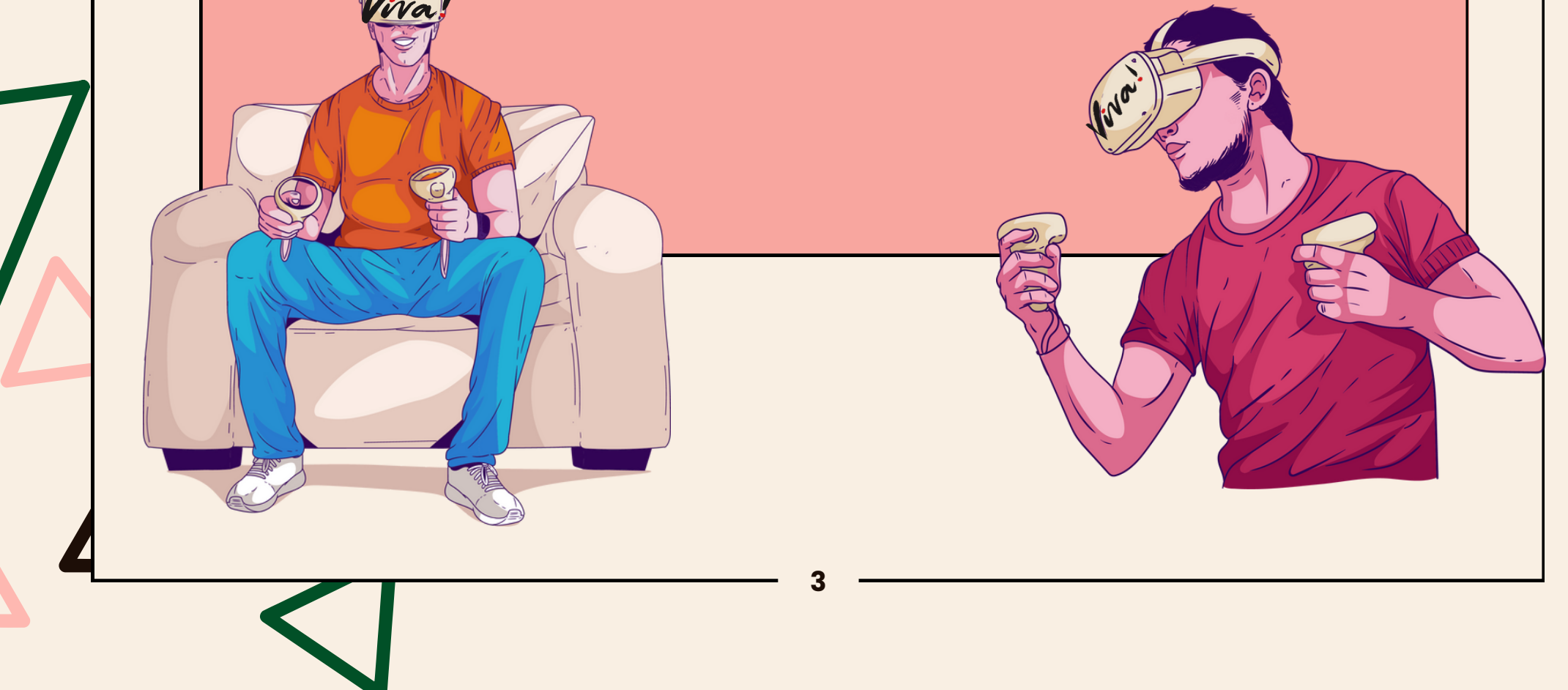

### Audio Setup

*Sunlight Consideration: Keep in mind that some Meta devices, particularly the Quest 2, may not function well in direct sunlight. Use the device indoors or in a shaded area, eg under a gazebo, when necessary.*

#### **01** Headphones (Optional)

a.For the most immersive experience, connect headphones with an AUX wire or via Bluetooth. This is optional, as the video's audio will still play through the device.

**YOU'RE NOW READY TO USE VIVA! FACE OFF ON YOUR META DEVICE. ENJOY AND GOOD LUCK WITH YOUR OUTREACH EVENTS!**

**i**No